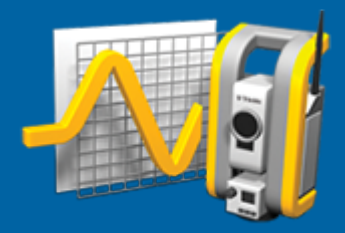

# Trimble Access™ Controlando

Guía del usuario

Versión 2023.10 Revisión A Octubre 2023

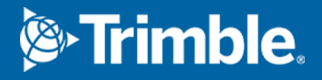

# Introducción

La aplicación especializada para el software Controlando amplía las funcionalidades del software Trimble Access para agilizar la captura de datos para las aplicaciones de control.

El flujo de trabajo se simplifica para levantamientos de control y deformaciones regulares, pero no necesariamente continuos. Podrá:

- Configurar fácilmente una estación.
- Medir los objetivos de referencia y de la visual hacia adelante y guardar los correspondientes detalles en el trabajo para futuras visitas al lugar.
- Definir los parámetros de medición tales como intervalo de época y tolerancia.
- Ver informes de movimientos sobre la tolerancia especificada no hay necesidad de realizar análisis importantes en el campo.
- <sup>l</sup> Ver información sobre la época de medición mientras todavía está en el campo y luego generar informes que comparan coordenadas conocidas con mediciones durante el transcurso del tiempo.

# Flujo de trabajo de control típico

El flujo de trabajo típico cuando se utiliza el software Controlando es:

- 1. Cree un trabajo nuevo o abra un trabajo existente.
- 2. Si es necesario, importe puntos conocidos.
- 3. Inicie el levantamiento.
- 4. Complete la configuración de estación.
- 5. Si es necesario, añada puntos de control.
- 6. Inicie el control. Los usos típicos son:
	- <sup>l</sup> Control recurrente (diario, semanal) de una época en la que se separa la estación total.
	- Control a largo plazo (por ejemplo, un día entero) donde la estación total no se quita.
- 7. Durante el control, el software muestra el progreso de la medición y las traslaciones/resultados temporales.
- 8. Al finalizar, el software muestra las traslaciones/resultados finales.
- 9. Si es necesario, finalice el control y la medición.
- 10. Utilice el software Controlando para ver los desplazamientos y exportar datos a diferentes formatos de informe.

# Configuración del sitio Controlando

Para comenzar el control, debe haber creado un trabajo y estar conectado al instrumento y haber completado una configuración de estación.Presione  $\equiv$  y seleccione Medir / <estilo de levantamiento> / <configuración de estación>. Para obtener más información sobre los estilos de levantamiento y cómo realizar una configuración de estación, consulte los temas correspondientes en la Ayuda de *Trimble Access*.

Si ha abierto un trabajo existente, debe reorientarse a la referencia.

Trimble Access Controlando Guía del usuario | **2**

# Controlando trabajos

El software Controlando puede utilizar cualquier trabajo de Trimble Access. Almacene el trabajo en la carpeta de proyectos correspondiente en la carpeta Trimble Data. Para poder usar el trabajo para el control, deberá cambiar a la aplicación Controlando. Para cambiar entre aplicaciones, presione  $\equiv y$ presione en el nombre de la aplicación que está utilizando actualmente, y luego seleccione la aplicación a la cual cambiar.

Al abrir un trabajo existente, deberá configurar la orientación en la referencia antes de poder continuar.La medida de la referencia solo se utiliza para orientar el instrumento de forma que los puntos puedan medirse con éxito.La configuración de estación se calcula para cada época de control.Vea Para [reorientarse](#page-2-0) a la [referencia](#page-2-0).

# <span id="page-2-0"></span>Para reorientarse a la referencia

Para orientar el instrumento a un sitio de referencia en el trabajo actual:

1. Presione  $\equiv$  y seleccione Medir / Orientación.

Si aún no ha iniciado un levantamiento, seleccione el estilo de levantamiento en el menú Medir y luego seleccione Orientación.

- 2. Compruebe que los detalles de estación sean correctos.Si es necesario, edite la Altura instrumento.
- 3. Si tiene más de una referencia, presione la flecha situada junto al campo Referencia para seleccionar una referencia diferente.
- 4. Presione Medir.
- 5. En el formulario Medir referencia, asegúrese de que los detalles del objetivo sean correctos, apunte el instrumento a la referencia y luego presione Medir.

Una vez que el instrumento ha medido la referencia, aparecerá la pantalla de resultados que muestra las distancias horizontal y vertical medidas, las distancias horizontal y vertical calculadas y las diferencias.

6. Presione Aceptar.

# Para importar información de referencia de estación

Para importar la estación de control de otro trabajo:

- 1. Presione  $\equiv$  y seleccione Ajuste local / Estación de trabajo de referencia.
- 2. Seleccione el trabajo de referencia.
- 3. Seleccione la estación.
- 4. Presione Importar.

El punto de la estación y todos los puntos relacionados observados de la estación se copian en el trabajo.

5. Para editar los puntos de medición y estación importados, presione  $\equiv$  y seleccione Ajuste local / Editar referencia.

Trimble Access Controlando Guía del usuario | **3**

# Para medir puntos nuevos

Para medir nuevos puntos topográficos y agregarlos al trabajo, deberá haber completado una configuración de estación.

1. Presione  $\equiv y$  seleccione Medir / Añadir puntos.

Aparece el formulario Medir topo.

- 2. Introduzca el Nombre punto.
- 3. Introduzca o seleccione el Código.
- 4. En el campo Método, seleccione un método de medición.
- 5. Introduzca un valor en el campo Altura objetivo.
- 6. Presione Medir.
- 7. Presione Almac.

# Para añadir escaneados al ciclo de control

La inclusión de escaneados durante el control le permite monitorear un área espacial de gran tamaño de forma más rápida y sin necesidad de predecir patrones de movimiento para establecer los objetivos adecuados. Esto puede ser especialmente útil cuando controla áreas donde tal vez no sea seguro instalar objetivos debido a una accesibilidad limitada.

Para realizar un escaneado al final del ciclo de control y añadirlo al trabajo:

1. Presione  $\equiv$  y seleccione Medir / Agregar escaneado.

Aparecerá el formulario Escaneando.

2. Seleccione el método Marco y luego defina el área de marco. Seleccione la Densidad escaneado y si es necesario, defina Límites de escaneado para el escaneado.

El tiempo estimado de escaneado se genera y muestra para que pueda ver cómo la configuración afectará la forma en que desea programar los ciclos de control. También pueden tomarse imágenes panorámicas al final de cada ciclo de control. Todos los datos se almacenan en la carpeta de proyectos de Trimble Access.

3. Para capturar una imagen panorámica con el escaneado, seleccione la casilla de verificación Panorámica y especifique las configuraciones para la imagen panorámica.

Para más información sobre las opciones de panorámica, vea Configuraciones de imágenes panorámicas en el *Trimble Access Topografía General Guía del usuario*.

4. Presione Iniciar.

El software mostrará el progreso del escaneado. Una vez que el escaneado se ha completado, el instrumento volverá a la posición original.

NOTE – El empleo de escaneados con la aplicación Controlando es un poco diferente al uso de escaneados en Trimble Access Topografía General. En Controlando:

- Al crear un nuevo área de escaneado, es importante realizar un escaneado inicial tras crear el área. Las áreas de escaneado que se crean y guardan sin realizar escaneados iniciales, no aparecerán en la lista de áreas de escaneado y no se realizarán durante el proceso de control. Asegúrese de hacer clic en Iniciar para realizar el escaneado inicial del área.
- Los tipos de escaneado de Banda horizontal y Medio domo no son totalmente compatibles con esta versión en cuanto al flujo de trabajo de control. Los escaneados con estas configuraciones de marco pueden realizarse y guardarse en la carpeta de proyecto principal, pero los escaneados no estarán visibles en la lista de áreas de escaneado de control y no se incluirán en un ciclo de control.

Los escaneados pueden realizarse al final de cada ciclo de control y el progreso se muestra en pantalla. En la lista desplegable Ver, seleccione Lista para ver el progreso del escaneado. Una marca de verificación en la columna Escaneado indica que el escaneado se ha completado; los puntos suspensivos (...) indican que el escaneado está en curso. El vídeo no está disponible cuando hay un escaneado en curso.

# Controlando puntos

Para controlar puntos deberá estar conectado a un instrumento topográfico convencional y haber completado una configuración de estación.

Para agregar un punto de control y completar una medición de control, presione  $\equiv$  y seleccione Medir / Añadir punto.

Para iniciar una época de control guiada por el software, presione  $\equiv$  y seleccione Medir / Controlando. Puede configurar la lista de puntos de control y definir distintas opciones de control.Una vez que se inicia el control, seleccione la vista adecuada para obtener acceso a diferentes tipos de información sobre su época de control:

- La vista Estadísticas muestra el progreso del control para la época actual
- La vista Config estación muestra el resultado de la configuración de estación actual
- La vista Residuales muestra los residuos de referencia
- La vista Lista muestra los puntos actuales medidos
- La vista Incrementos muestra los resultados de las traslaciones temporales
- La vista Advertencias muestra mediciones que están fuera de tolerancia o con errores

<span id="page-4-0"></span>Una vez finalizada la(s) época(s) de control, obtendrá una visión general de los resultados de las traslaciones observadas.

# Para iniciar el control utilizando el asistente

Para iniciar el control, deberá haber abierto un trabajo y estar conectado al instrumento.

1. Presione  $\equiv$  y seleccione Medir/Controlando.

- 2. Utilice las teclas programables debajo de la Lista de puntos para añadir puntos, importar puntos desde un archivo CSV, editar o eliminar [puntos](#page-5-0).Consulte Para definir la lista de puntos que se [controlan](#page-5-0).
- 3. Para iniciar una época de control, presione Sig.

Cada día, se crea una nueva época que contiene observaciones y se almacena en el trabajo.

Los nombres de época se generan utilizando la fecha y la hora definidas en el sistema operativo en el controlador, por lo que es importante que las mismas se configuren correctamente.

- 4. Para configurar opciones tales como tolerancias de medición, tiempo de inactividad entre épocas y orden de caras, presione Opcion. Vea Opciones de [Controlando](#page-8-0).
- 5. Presione Siguiente.

Aparecerá el formulario de estado de Controlando.

El campo de tiempo Inicio época siguiente se actualizará y la barra de estado empieza la cuenta regresiva hasta que se inicia el levantamiento.

Para iniciar la siguiente época de inmediato, presione Iniciar ahora.

Cuando un trabajo se define para usar Tiempo de inactividad entre épocas, el levantamiento se inicia de inmediato.

El mapa muestra los puntos que se están controlando y la orientación actual del instrumento.

Si es necesario, puede pausar la medición para cambiar la información del objetivo, tal como el tipo de prisma, la constante, la altura y el modo de medición para corregir errores previos o para realizar cambios sobre la marcha. También puede configurar el nivel de zoom para cada objetivo e habilitar/inhabilitar la captura de imágenes para puntos seleccionados.

#### NOTE –

- Si el instrumento es compatible con tecnología FineLock o FineLock de largo alcance, antes de medir, el modo apropiado se configurará automáticamente en función de la distancia al objetivo para generar los resultados más confiables.
- **Si ha seleccionado Manual como el método de enganche del objetivo, el instrumento** automáticamente girará al objetivo y pausará para permitirle visar al objetivo.Deberá visar el objetivo manualmente y luego presione Medir para continuar.

# <span id="page-5-0"></span>Para definir la lista de puntos que se controlan

Para definir la lista de puntos a controlar, debe tener un trabajo abierto, estar conectado al instrumento y haber completado una configuración de estación.

- 1. Presione  $\equiv$  y seleccione Medir/Controlando.
- 2. Utilice las teclas debajo de la Lista de puntos para añadir puntos a la lista usando uno de estos métodos:
	- [Seleccionar](#page-6-0) puntos en el trabajo y agregarlos a la lista
	- [Importar](#page-6-1) puntos de un archivo csv
- 3. Una vez que se han añadido todos los puntos de control a la lista, compruebe los siguientes requerimientos:
- Los puntos deben tener coordenadas 3D.
- Uno de los puntos como mínimo se ha definido como la referencia.
- La lista de control está en el mismo orden en el que desea observar los puntos. Para ordenar los puntos por acimut, seleccione la casilla de verificación Acimut.

Para girar el instrumento al punto seleccionado, presione Girar a.

Para quitar un punto de la lista, seleccione el punto y presione Eliminar.

Para cambiar las columnas que se muestran en la lista, presione la tecla de flecha Arriba y luego presione Mostrar. Seleccione o inhabilite las casillas de verificación según sea necesario. Para volver a la Lista de puntos, presione Aceptar.

- 4. Presione Siguiente.
- 5. Complete los pasos requeridos para iniciar la época.Vea Para iniciar el control [utilizando](#page-4-0) el [asistente](#page-4-0).

TIP – Para reducir el tiempo de medición, presione la tecla Ordenar debajo de la lista de puntos y seleccione Dirección acimut en el sentido de las agujas del reloj.Esto ordena la lista de puntos en dirección de las agujas del reloj desde el acimut de referencia (referencia hacia atrás), lo que reduce el tiempo para medir múltiples objetivos en varias direcciones limitando el tamaño de rotación en la que gira el instrumento en cada medición.

### <span id="page-6-0"></span>Seleccionar puntos en el trabajo y agregarlos a la lista

- 1. Presione Añadir.
- 2. Introduzca el Nombre punto o presione ▶ y seleccione Lista para seleccionar el punto de la lista de puntos en el trabajo.
- 3. Si el punto es un punto de referencia, seleccione la casilla de verificación Referencia .Uno de los puntos como mínimo debe estar seleccionado como la referencia.
- 4. Seleccione el Tipo de prisma e introduzca la Altura objetivo y, si es necesario, la Constante del prisma.

Al medir a objetivos sin reflexión (DR), configure el tipo Prisma en DR.

5. Seleccione el Modo de trabajo. Esta configuración se emplea para todas las mediciones siguientes en la época.

En el modo prisma, seleccione Autolock, FineLock o FineLock largo alcance para engancharse en el prisma remoto.La barra de estado indica cuándo el instrumento se ha enganchado a un prisma.

Automáticamente se realizará una búsqueda si la medición se inicia cuando Autolock está habilitado pero el instrumento no está enganchado con el objetivo.

6. Presione Añadir.

### <span id="page-6-1"></span>Importar puntos de un archivo csv

- 1. Presione Archivo ASCII (CSV).
- 2. Seleccione el archivo \*.csv en la lista.Para obtener una lista de información que debe contener el archivo CSV, consulte Requisitos de formato de archivo de [importación](#page-7-0) CSV.

Trimble Access Controlando Guía del usuario | **7**

#### 3. Presione OK.

El sistema mostrará el número de puntos importados. Los puntos se añadirán a la lista de control.

# <span id="page-7-0"></span>Requisitos de formato de archivo de importación CSV

La lista de Puntos es un archivo delimitado por comas y puede contener la siguiente información:

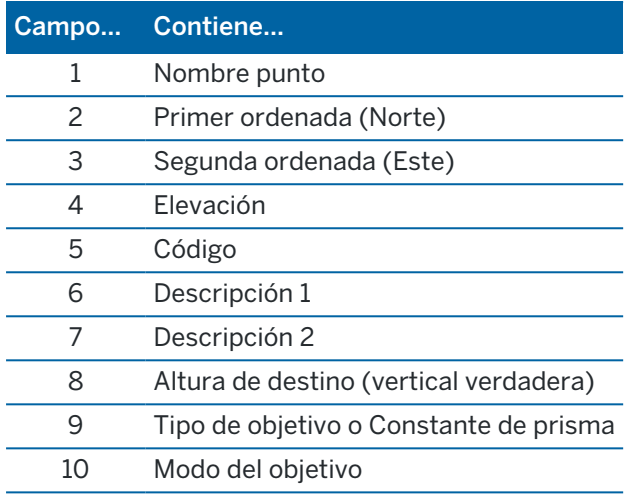

El archivo debe contener los primeros cuatro campos.Todos los demás campos son opcionales.Si los campos 8 a 10 son nulos, el archivo todavía podrá importarse pero los objetivos deben editarse manualmente en el software Controlando antes de poder continuar.Para ello, seleccione el punto en la lista y presione Editar.

El Norte, Este, Elevación, Altura objetivo y Constante del prisma deben estar en las mismas unidades que el trabajo actual.

El campo 9 muestra el nombre del prisma si está utilizando un objetivo de Trimble o la constante de prisma si está utilizando un objetivo personalizado. La siguiente tabla muestra los tipos de prisma que se permiten y las constantes de prisma aplicables:

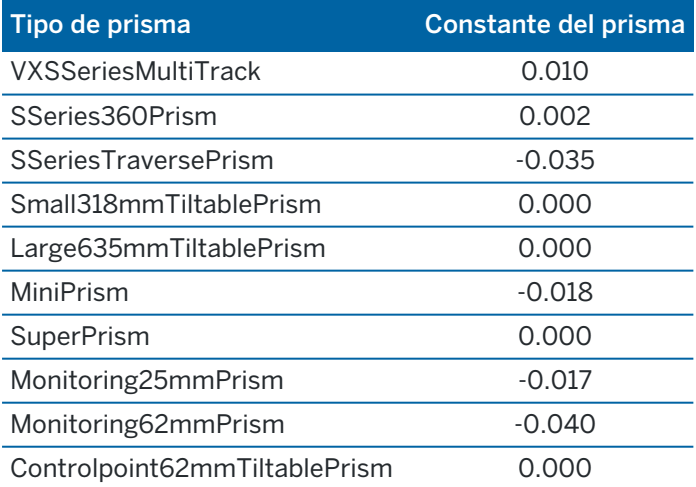

El campo Modo del objetivo puede contener una de las siguientes alternativas:

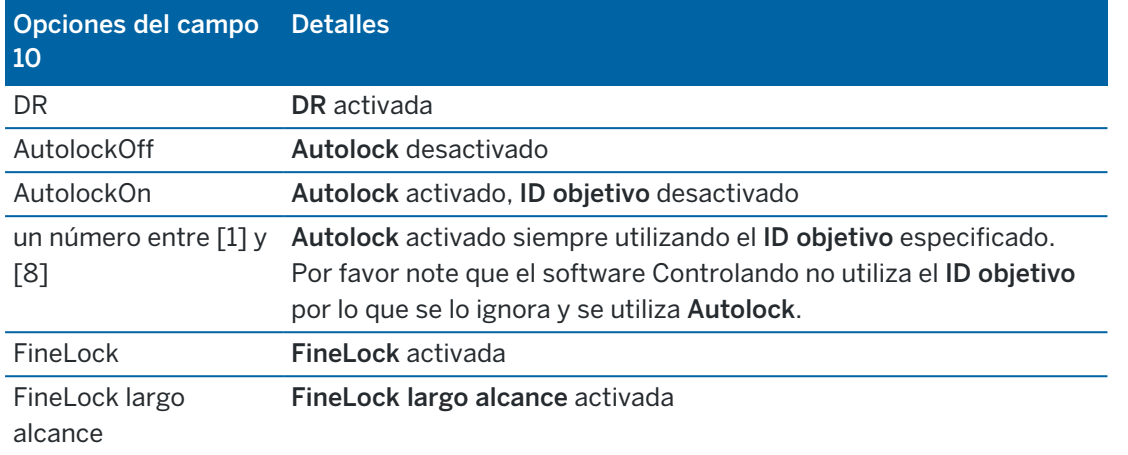

Si importa un punto y ya existe un punto del mismo nombre en la lista de Puntos, se le añade 1 al nombre del punto importado.

# <span id="page-8-0"></span>Opciones de Controlando

Para configurar las opciones de Controlando, presione  $\equiv$  y seleccione Opcion.

### Inicio de la época

- Tiempo de inactividad (min): define el tiempo de espera entre el fin de una época y el inicio de la siguiente.
- <sup>l</sup> Tiempo de intervalo (min): define el tiempo de espera entre el inicio de una época y el inicio de la siguiente. El tiempo mínimo varía según el tiempo que se tarda en completar cada época, es decir, el intervalo debe ser más largo que lo que se tarda en medir una época.

### Configuraciones de medición

#### Orden de caras

- Cara 1 solamente : observaciones que se realizan solamente en la cara 1
- Cara1...cara 2...- todas las observaciones de la cara 1 se realizan a todos los puntos y luego todas las observaciones de la cara 2 se realizan a todos los puntos
- Cara 1/Cara 2...- las observaciones de la cara 1 y luego las observaciones de la cara 2 se realizan al primer punto, y luego las observaciones de la cara 1 y de la cara 2 se ejecutan al siguiente punto y así sucesivamente

#### Orden de observación

Cuando el Orden de caras está configurado en Cara 1...cara 2, configure el Orden de observación en:

- 123...123: para realizar observaciones en la cara 2 en el mismo orden que las observaciones en la cara 1
- $\cdot$  123...321: para realizar observaciones en la cara 2 en orden inversa a las observaciones en la cara 1

Cuando el Orden de caras está configurado en Cara 1 solamente o Cara 1/cara 2..., configure el Orden de observación en:

- 123...123: para realizar cada ciclo de observaciones en el mismo orden
- 123...321: para realizar cada ciclo alternativo de observaciones en el orden opuesto

#### Número de mediciones

Introduzca el número de mediciones para cada punto en cada ciclo.

#### Número de ciclos

Introduzca el número de ciclos en cada época.

#### Ajustar la distancia en las configuraciones MED

Configure la precisión en función del instrumento conectado.

#### Configurar la distancia en el modo de instrumento

Seleccione la casilla de verificación Configurar la distancia en el modo de instrumento para priorizar capacidades de distancia más largas. Deseleccione la casilla de verificación para priorizar la velocidad de medición y ahorrar tiempo.

Si selecciona la casilla de verificación Configurar la distancia en el modo de instrumento, Trimble Access Controlando la medición se dividirá en dos: una medición de ángulo y una medición de distancia. Este método de medición permite realizar mediciones en todas las condiciones medioambientales. Además de dividir las mediciones, esta configuración seleccionará automáticamente el modo de trabajo adecuado para los objetivos medidos.

La elección de no habilitar la opción Configurar la distancia en el modo de instrumento aumenta la velocidad de medición puesto que las mediciones ya no se dividen en dos. Sin embargo, es posible reducir el rango de distancia, lo que se observa más cuando se mide en el modo de trabajo Bloqueo fino LR.

#### Medir objetivos pasivos automáticamente

Si esta casilla de verificación no está seleccionada, debe apuntar manualmente a los objetivos pasivos.

#### Omitir visuales hacia adel. obstruidas

Las visuales hacia adelante se omiten automáticamente, si la medida no es posible, por ejemplo el prisma está obstruido.

#### Puntero láser (DR solamente)

Seleccione la casilla de verificación para habilitar el puntero láser durante la medición DR.

#### Repetir objetivos faltantes

Seleccione esta casilla de verificación para repetir automáticamente las mediciones que faltan, causadas por un bloqueo temporal, por ejemplo, si hay un vehículo aparcado delante del prisma durante un breve periodo de tiempo.

Los puntos de referencia faltantes se repiten inmediatamente durante cada ciclo. Otros puntos se repiten automáticamente al final del ciclo.

### Trimble SX10/SX12

#### Activar toma de imagen por defecto

Seleccione la casilla de verificación para capturar imágenes de alta resolución en cada punto de control, para cada ciclo de control por defecto para los puntos recientemente añadidos.

Todas las imágenes se almacenan en una carpeta con el mismo nombre de trabajo ubicado dentro de la carpeta de proyectos principal Trimble Access. Esto le permite documentar el objetivo de control y las condiciones del sitio automáticamente y utilizarlos en informes y resultados.

#### Configurar el nivel del zoom automáticamente

Seleccione la casilla de verificación para permitir que el software configure automáticamente el nivel de zoom del instrumento utilizado para tomar imágenes, en función de la medición de distancia a un punto.

TIP – También puede configurar el nivel de zoom para cada objetivo y habilitar/inhabilitar la captura de imágenes para los puntos seleccionados en la pantalla de Controlando Editar punto.

### Comparar con

Primera época: Compare el resultado con la primera época.

Epoca anterior: Compare los resultados con la época previamente medida.

Primera época y época anterior: Compare los resultados con la primera y la época previamente medida.

TIP – Si selecciona la opción Primera época o Primera época y época anterior, el instrumento gira a la posición de la medición de referencia. Si selecciona la opción Epoca anterior, el instrumento gira a la última ubicación medida del objetivo de control en lugar de a la ubicación de referencia, lo que reduce el tiempo de búsqueda en los casos en los que el objetivo de control se ha movido sustancialmente de la posición inicial y asegura que el objetivo se pueda medir correctamente.

### Tolerancias de desplazamiento

Defina el valor de tolerancia para los puntos de control. Si se excede la tolerancia, el software muestra una advertencia.

### Tolerancias residuales de referencia

Defina el valor de tolerancia para los puntos de referencia. Si se excede la tolerancia, el software muestra una advertencia.

### Correcciones atmosféricas

El software Controlando aplica una corrección atmosférica de partes por millón (PPM) que se aplica a las distancias inclinadas medidas para corregir los efecto de la atmósfera terrestre. PPM se determina a partir de las lecturas de presión y temperatura observadas junto con las constantes de instrumento específicas.

La presión y la constante del instrumento se obtienen directamente del instrumento, pero la temperatura deberá introducirse de forma manual.Para cambiar estas configuraciones durante la monitorización, presione pausar y, a continuación, presione Atmósfera. El software Controlando automáticamente calculará la corrección atmosférica en función de los valores introducidos.

#### NOTE –

- · Si prefiere utilizar una lectura de presión alternativa, podrá sobrescribir la presión barométrica del instrumento.
- <sup>l</sup> Si introduce una presión atmosférica y desea volver a utilizar la presión atmosférica interna del instrumento, deberá reiniciar la aplicación Controlando.

La temperatura y presión (y por lo tanto, la corrección atmosférica) se guarda en el trabajo con las medidas para cada época. Podrá actualizar la temperatura en cualquier momento durante el control, las correcciones se aplicarán a la siguiente época.

### Mediciones fuera de tolerancias

Después de cada medición, el software Controlando comprueba si la medición se encuentra dentro de la tolerancia especificada en el trabajo. El software advierte si está fuera de tolerancia y se muestran los incrementos.

En el trabajo se configuran dos tipos de tolerancias:

• Las tolerancias de desplazamiento horizontal y vertical de la visual hacia adelante.

Si alguno de los puntos se ha movido más que la tolerancia especificada, los incrementos se muestran en la vista Incrementos y el punto aparece en la vista Advertencias. También podrá ver la información en el informe de [Desplazamientos](#page-12-0)

- Tolerancias de residuales de la referencia horizontal y vertical.
	- <sup>l</sup> Si las observaciones de la referencia están fuera de la tolerancia residual, la información de la referencia se muestra en la vista Residual.

NOTE – Si una alerta aparece al final de una época para los residuales de referencia, el software Controlando no mostrará una alerta de punto para los desplazamientos en las medidas de la visual hacia adelante para la época observada.

### Mediciones con error

El instrumento intenta medir cada punto y si el prisma está obstruido, la medición falla. Puede optar por intentarlo de nuevo u omitir la medición.

- <sup>l</sup> Si se omite un punto en la cara 1, automáticamente se omitirá la medida de la cara 2.
- Si se omite un punto en una época (en la cara 1 o en la cara 2), el instrumento todavía trata de medir el punto en todas las épocas siguientes.
- <sup>l</sup> Todas las observaciones se registran en el archivo de trabajo. Cuando se utiliza el orden de cara C1 C2 o C1/C2, todos los puntos deberán medirse en ambas caras para que el software Controlando detecte los desplazamientos en la época.
- <sup>l</sup> Cuando se emplea uno de los órdenes de cara C1 C2 o C1/C2, la referencia deberá medirse en ambas caras para que el software de control calcule las coordenadas o desplazamientos para uno de

los puntos de la visual hacia adelante en la época. Sino se mide la referencia en ambas caras, las coordenadas no se calcularán para las visuales hacia adelante.

La vista de lista indica el progreso de medición para cada punto en la época actual:

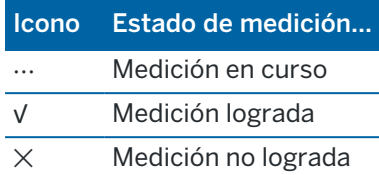

TIP – Para continuar automáticamente con la siguiente visual hacia adelante, seleccione la casilla Omitir visuales hacia adel. obstruidas en la pantalla Opciones. Para repetir mediciones perdidas automáticamente al final del r ciclo, seleccione la casilla de verificación Repetir objetivos faltantes en la pantalla Opciones.

### Para parar el control

Para detener el control, presione ESC en la pantalla de estado de Controlando.

Si las mediciones no están en curso, el levantamiento se detendrá de inmediato.

Si las mediciones están en curso, el control se detiene después de completar la medición actual.

# Informes

Puede generar un informe para los puntos medidos, incluyendo cualquier movimiento de punto. Vea estos informes para comprobar los datos mientras todavía está en el campo o para transferir los datos del campo al cliente o a la oficina para el procesamiento adicional de los mismos con el software de oficina.

## <span id="page-12-0"></span>Revisión de desplazamientos

Para ver las traslaciones de desplazamiento de los puntos de control:

- 1. Presione  $\equiv y$  seleccione Informes / Desplazamientos.
- 2. Seleccione la época (o épocas) que quiere comparar. Las épocas seleccionadas se indican con una pequeña flecha. Siselecciona:
	- dos épocas entonces se comparan entre sí.
	- **· una época** se compara con los valores de referencia (desde la observación inicial).

# Creación de informes sobre puntos medidos

Puede crear un informe para los puntos medidos, incluidas las traslaciones de puntos. Vea estos informes para comprobar los datos mientras todavía está en el campo o para transferir los datos del campo al cliente o a la oficina.

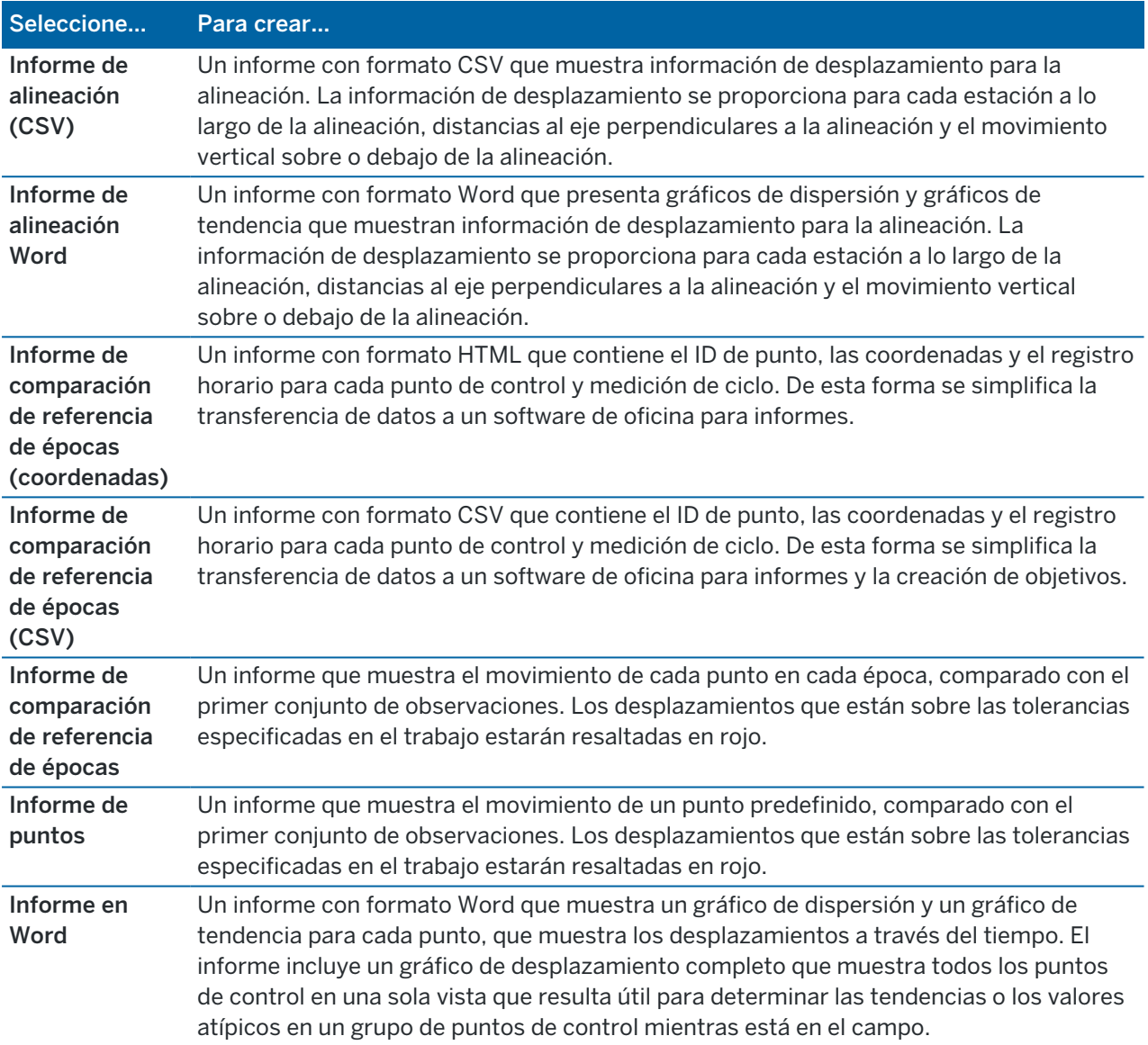

Los siguientes formatos están disponibles por defecto:

Para crear un informe:

- 1. Presione  $\equiv$  y seleccione Informes / Informes.
- 2. En el campo Formato de archivo , seleccione el formato de archivo requerido.
- 3. Si ha seleccionado:
	- Informe de alineación (CSV), seleccione el Tipo de alineación (RXL, Polilínea, TXL o LandXML) y luego seleccione el Archivo de entrada.
- Informe de alineación Word, seleccione si va a incluir gráficos de dispersión de puntos o gráficos de tendencia o ambos en el campo Contenido del informe , y seleccione el Tipo de alineación (RXL, Polilínea, TXL o LandXML) y luego seleccione el Archivo de entrada.
- Informe de puntos, introduzca el nombre del punto en el campo Nombre de punto o presione ▶ y seleccione el punto.
- **Informe en Word**, en el campo Contenido del informe seleccione si va a incluir Gráficos de dispersión de puntos o Gráficos de tendencia, o ambos.
- 4. Para ver el archivo automáticamente una vez que lo ha creado, seleccione la casilla de verificación Ver archivo creado.
- 5. En el campo Incluir ciclos incompletos , seleccione Sí para incluir ciclos incompletos en el informe, o seleccione No para excluir ciclos incompletos del informe.
- 6. Presione OK.

TIP – Para sincronizar exportaciones e informes con Trimble Connect, en la pantalla Proyectos seleccione el proyecto y luego presione  $\frac{1}{3}$ , seleccione Configuraciones y seleccione la casilla de verificación Cargar archivos de proyecto vinculados y también datos de campo y exportaciones. Los archivos se sincronizarán con Trimble Connect la próxima vez que sincroniza el proyecto.

# Transferencia de archivos a la oficina

Podrá transferir varios tipos de archivos de control entre un controlador y la computadora de oficina, sin embargo, no todos los formatos pueden abrirse directamente con el software de oficina.

### Exportación de datos a Trimble 4D Control

Para exportar los datos de control al software Trimble 4D Control, presione  $\equiv$  y seleccione Informes / Exportar a T4DControl.En el diálogo de confirmación, presione Aceptar.Los datos se exportan a un archivo JobXML (\*.jxl) y se almacenan en la carpeta del proyecto.

Utilice el software Trimble 4D Control para abrir el archivo JobXML y analizar los datos de control viendo desplazamientos actuales, gráficos de desplazamiento y elipses de error.

### Visualización de los datos mediante Trimble Business Center

Si ha exportado datos de control a un archivo JobXML (\*.jxl), podrá importarlo al software Trimble Business Center.

Todas las observaciones de control se importan al proyecto y las coordenadas utilizadas por el proyecto se derivan de la primera época.

#### TIP –

- Utilice el Explorador de proyectos para ver las observaciones de cada época.
- <sup>l</sup> Genere un informe de derivación de puntos para ver las coordenadas para cada época.
- **·** Utilice la opción Tolerancias de punto en Configuraciones proyecto para definir las tolerancias de movimiento de punto.Todas las coordenadas fuera de dichas tolerancias se resaltarán en rojo en los informes y se indicarán como fuera de tolerancias en la ventana del mapa.

# Intercambio de datos

Use el menú Intercambio de datos para simplificar la configuración del sitio para el control automatizado, lo que reduce la necesidad de múltiples aplicaciones y dispositivos que se han llevado a la obra.Podrá utilizar el mismo flujo de trabajo para proyectos de control manual y automatizado.El menú intercambio de datos incluye métodos para transferir información de configuración del sitio para proyectos de control automatizado utilizando Trimble 4D Control.

# Transferencia de la configuración del sitio a través de Settop M1 a Trimble 4D Control

La Settop M1 es la manera recomendada de comunicarse con una estación total en un entorno de control automatizado.La nueva característica Settop M1 permite transferir información de configuración del sitio deTrimble Access Controlando, incluyendo listas de puntos y configuraciones de planificador de ciclos, ininterrumpidamente con la Settop M1 e indirectamente a Trimble 4D Control.Elimina los trabajos de configuración adicionales en el campo (Settop M1) y en Trimble 4D Control.

### <span id="page-15-0"></span>Para realizar la configuración del sitio

- 1. Inicie el software Trimble Access Controlando y abra un trabajo existente para modificar una configuración de sitio existente o crear un nuevo trabajo para realizar una configuración de sitio inicial.
- 2. Presione  $\equiv$  y seleccione Configuraciones / Conexiones. Seleccione la ficha Bluetooth. Conecte el controlador a la estación total.

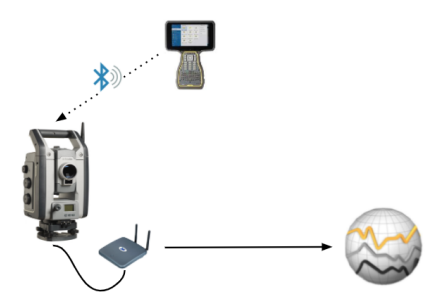

- 3. Presione  $\equiv$  y seleccione Medir / <estilo de levantamiento> / <configuración de estación>. Para realizar la configuración del sitio:
	- a. Defina el tipo de configuración de estación.
	- b. Añada puntos de referencia.
	- c. Añada puntos de la visual hacia adelante.
	- d. Configure el planificador.
	- e. Presione Aceptar.
	- f. Mida ciclos.

### Para transferir la configuración del sitio

1. Conecte el controlador a la Settop M1 utilizando Wi-Fi.

Utilice la pantalla configuraciones Wi-Fi del sistema operativo Windows para especificar las configuraciones de conexión Wi-Fi. El nombre de red Wi-Fi comienza con Settop y termina con Settop ID M1 (por ejemplo, Settop-m14117562). La contraseña para conectarse al punto de acceso de la Settop M1 es Settopm1.

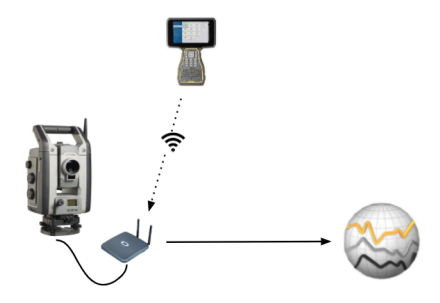

- 2. Inhabilite el control de instrumento de la Settop M1 a través del software Controlando.Para ello, presione  $\equiv$  y seleccione Intercambio de datos / Settop M1 / Inhabilitar control del instrumento.Introduzca el nombre de usuario de la Settop M1y la contraseña y presione Inhabilitar.
- 3. Si todavía no ha realizado la configuración del sitio a enviar, podrá conectar el controlador al instrumento y realizar la [configuración](#page-15-0) del sitio en este momento. Vea Para realizar la configuración del [sitio,](#page-15-0) page 16 más arriba.
- 4. Presione  $\equiv$  y seleccione Intercambio de datos / Settop M1 / Enviar configuración del sitio.
- 5. Verifique las Credenciales Settop M1, introduzca un Nombre de proyecto Settop M1 que sea correcto y seleccione las opciones para las configuraciones Medir y Planificador.
- 6. Presione Enviar e iniciar.

El sistema de control automático controla y comienza el proceso de control utilizando Trimble 4D Control.

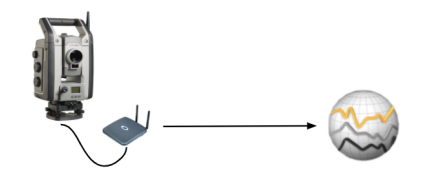

# Intercambio de la configuración del sitio con Trimble 4D Control

El software Trimble Access Controlando proporciona flexibilidad para intercambiar y editar configuraciones del sitio con Trimble 4D Control. En un caso en el que no se usa la Settop M1, esta característica permite transferir una configuración del sitio a Trimble 4D Control para simplificar la configuración del sistema de control automático. Además, se puede importar una configuración de sitio existente exportada por Trimble 4D Control para seguir trabajando en el campo tal como el agregado de objetivos adicionales o la edición de información de objetivo existente.

### Para exportar la configuración del sitio a Trimble 4D Control

- 1. En Controlando, presione  $\equiv y$  seleccione Intercambio de datos / Control T4D / Exportar configuración del sitio.
- 2. El diálogo Exportar configuración del sitio confirma que se exportó la configuración del sitio. Presione OK.
- 3. Para ubicar el archivo de configuración del sitio exportado, presione  $\equiv$  y seleccione Datos de trabajo / Explorador de archivos para abrir la carpeta Trimble Data\Proyectos en el Explorador de archivos. El archivo de configuración del sitio tiene la extensión de archivo .tamsetup y se almacena en la carpeta <nombre de proyecto>\ T4DControlExport.

### Para importar la configuración del sitio de Trimble 4D Control

- 1. En Trimble 4D Control, exporte la configuración del sitio.El archivo exportado tiene la extensión de archivo .tamsetup.En el Explorador de archivos, copie este archivo.
- 2. En Controlando, presione  $\equiv$  y seleccione Datos de trabajo / Explorador de archivos para abrir la carpeta Trimble Data\Proyectos en el Explorador de archivos.
- 3. En el explorador de archivos, pegue el archivo .tamsetup en la carpeta <nombre de proyecto> / T4DControlImport en la carpeta Trimble Data\Proyectos.
- 4. Presione  $\equiv$  y seleccione Intercambio de datos / Control T4D / Importar configuración del sitio.
- 5. Seleccione el archivo de configuración del sitio que acaba de pegar en la carpeta.
- 6. Presione Aceptar.

La información de configuración del sitio ahora puede encontrarse en el trabajo Trimble Access.